## **Заполнение данными ЕГАИС в документе DESADV/DESSCC, в том числе особенности заполнения для торговой сети Лента**

*(для конфигураций 1С:Управление производственным предприятием редакции 1.3, 1С:Управление торговлей редакции 10.3)*

При реализации алкогольной продукции через Модуль 1С:EDI раздел «ЕГАИС» на вкладке «Отгрузка» может быть заполнен автоматически или вручную, и эти данные будут переданы в торговую сеть в документе DESADV.

Акцизные марки и сумма акциза передаются только в «ТТН ЕГАИС (исходящая)», которая создается и отправляется в Федеральную Службу по контролю за алкогольным рынками при реализации алкогольной продукции в торговую сеть. В электронном УПД данные ЕГАИС не передаются.

Для того, чтобы работать с разделом «ЕГАИС» в модуле, необходимы соответствующие настройки для продажи алкогольной продукции в карточках номенклатуры.

Ознакомиться с полной работой по обмену с ЕГАИС и настройкам можно, перейдя по ссылкам:

<https://its.1c.ru/db/egais#content:3:ut10>

<https://its.1c.ru/db/egais#content:11:hdoc>

<https://egais.ru/files/order.pdf?ysclid=lbxibxdofd731696984>

В прикладных решениях 1С:Управление производственным предприятием редакции 1.3, 1С:Управление торговлей редакции 10.3 возможно автоматическое заполнение раздела «ЕГАИС» из оформленного документа «ТТН ЕГАИС (исходящая)» в базе 1С.

Документ «ТТН ЕГАИС (исходящая)» создается в системе «Обмен с ЕГАИС» в пункте «Товарнотранспортные накладные (исходящие)».

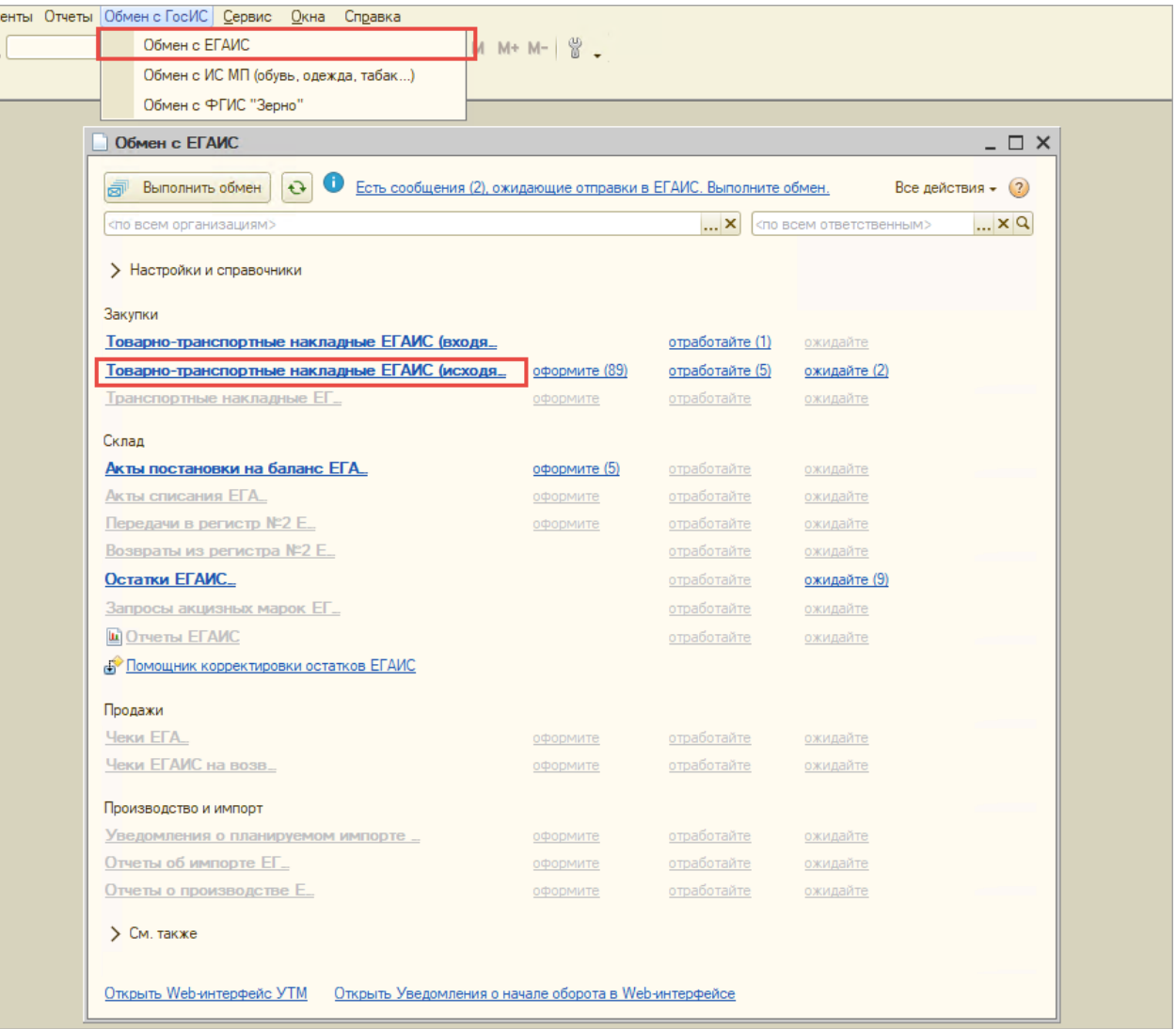

Оформлять учетный документ следует на основании документа «Реализации товаров и услуг»: для этого во вкладке «К оформлению» требуется выделить нужный документ «Реализация товаров и услуг» и нажать команду «Оформить ТТН».

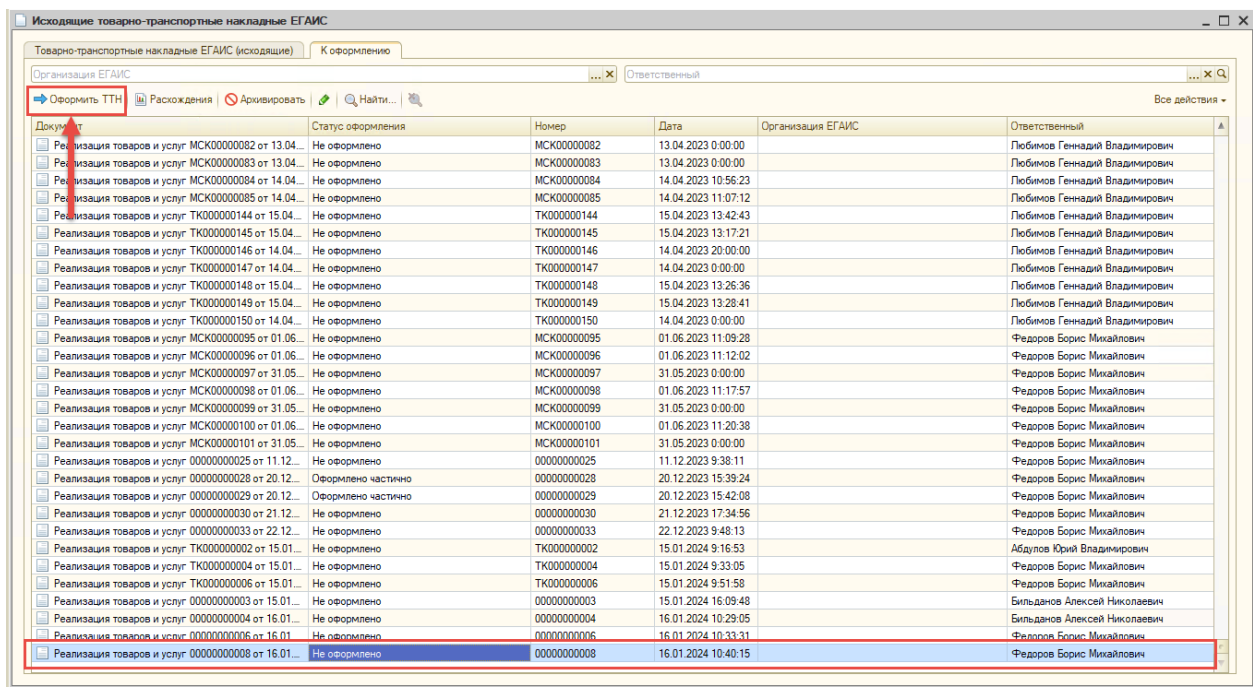

При создании документа отгрузки DESADV в модуле в разделе «ЕГАИС» данные заполнятся автоматически из существующих документов «Товарно-транспортные накладные ЕГАИС (исходящие)», созданных на основании того же документа реализации.

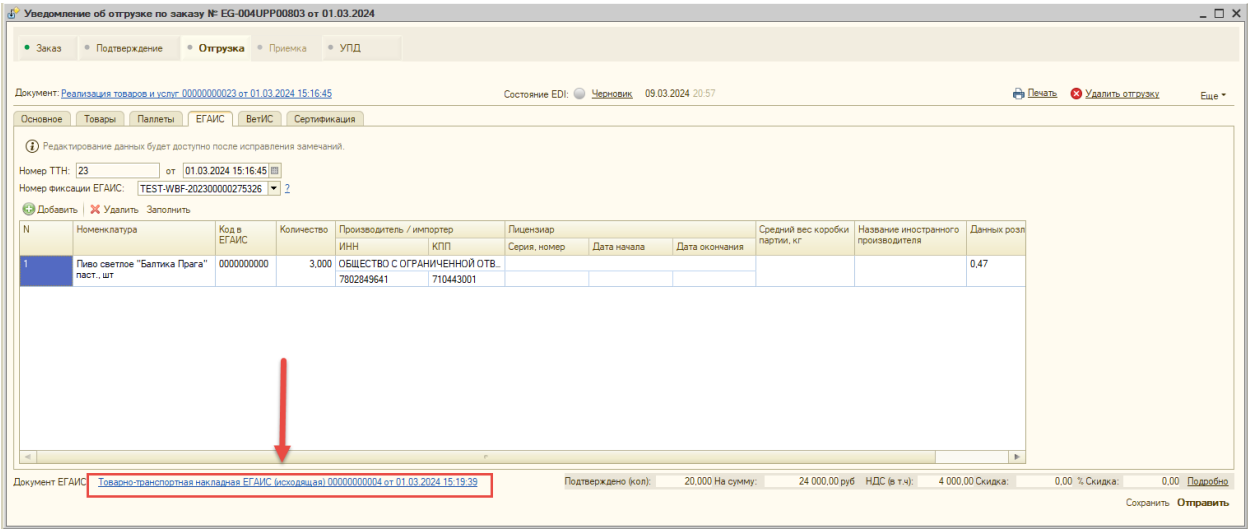

В поле «Документ ЕГАИС» указана гиперссылка с наименованием учетного документа, по которой можно перейти в тот учетный документ, на основании которого было выполнено заполнение данными ЕГАИС. В случае, если в базе 1С создано несколько учетных документов «ТТН ЕГАИС (исходящая)», то при нажатии на гиперссылку «Документы ЕГАИС» появится список выбора документов для открытия.

В табличную часть загружаются следующие данные из учетного документа «Товарно-транспортная накладная ЕГАИС (исходящая)»:

- «Код ЕГАИС»
- «Количество»
- «Номер фиксации»

Также, если заполнить данные по розливу, то в торговую сеть будет передана информация по литражу продукции и дате розлива:

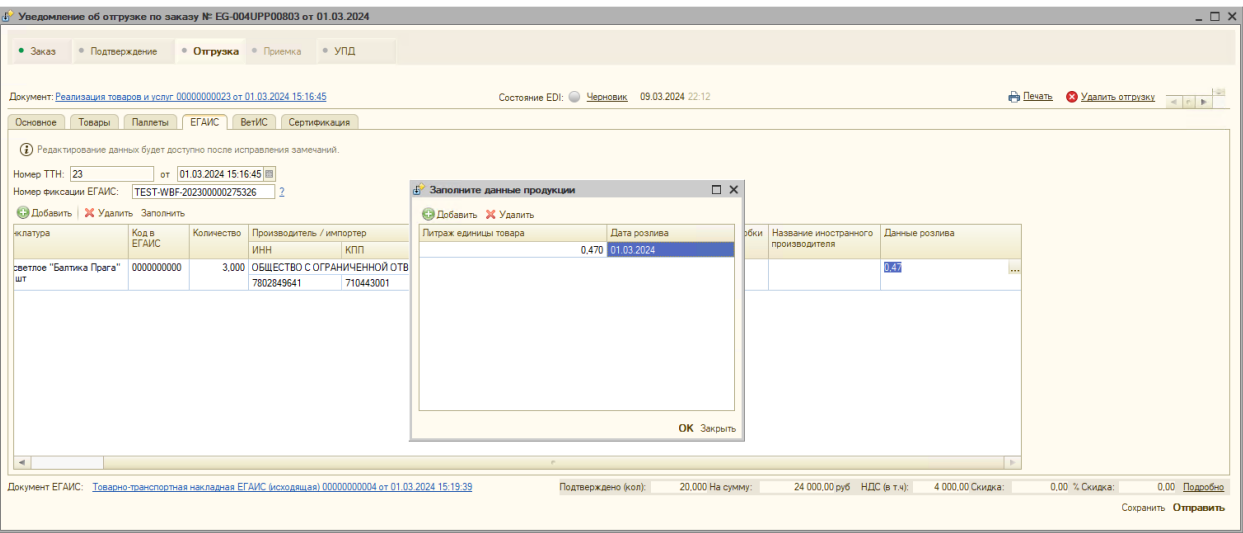

Все поля в табличной части раздела «ЕГАИС» после автоматического заполнения доступны для редактирования в ручном режиме.

**В разделе «ЕГАИС» есть две команды «Добавить» и «Заполнить»:**

**Команда «Добавить»** позволяет выборочно добавить товар из раздела «Товары» и предназначена для

ручного ввода данных ЕГАИС.

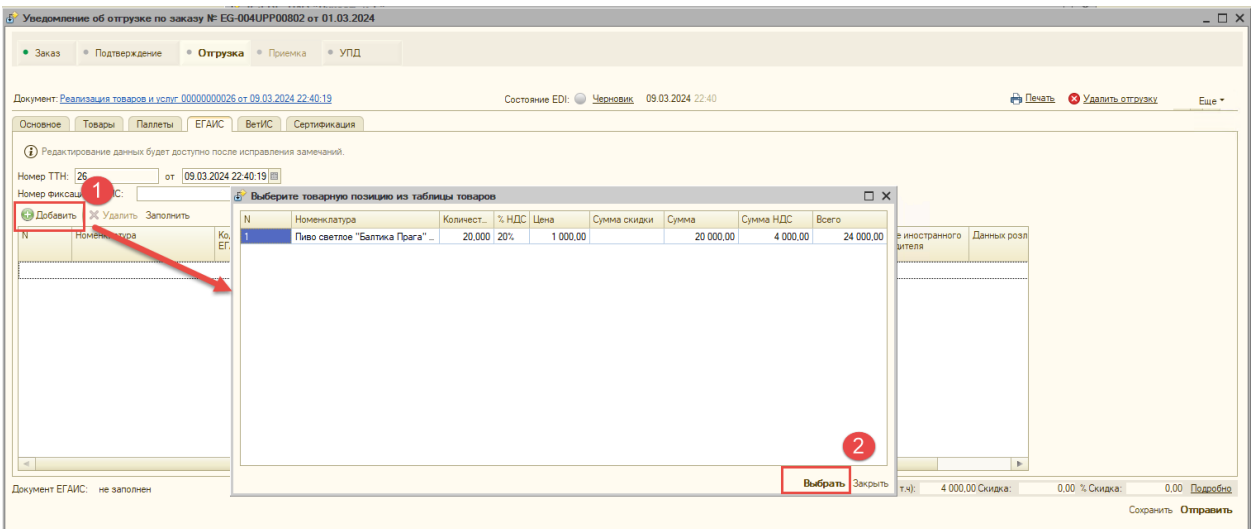

В открывшемся окне с товарами требуется выбрать позицию и нажать команду «Выбрать», далее строка с номенклатурой добавится в табличную часть, где можно вручную внести данные ЕГАИС для передачи в торговую сеть.

 **Команда «Заполнить»** позволяет перезаполнить данные в табличной части из документа «Товарнотранспортная накладная ЕГАИС (исходящая)». В случае, если учетный документ «Товарно-транспортная накладная ЕГАИС (исходящая)» был создан позже чем отгрузка в модуле, то с помощью этой команды можно заполнить данные ЕГАИС. Модуль найдет учетный документ «Товарно-транспортная накладная ЕГАИС (исходящая)», созданный на основании документа реализации, и заполнит табличную часть. Перед повторным заполнением будет выдано окно с вопросом об очищении табличной части, требуется нажать команду «Да» для обновления раздела.

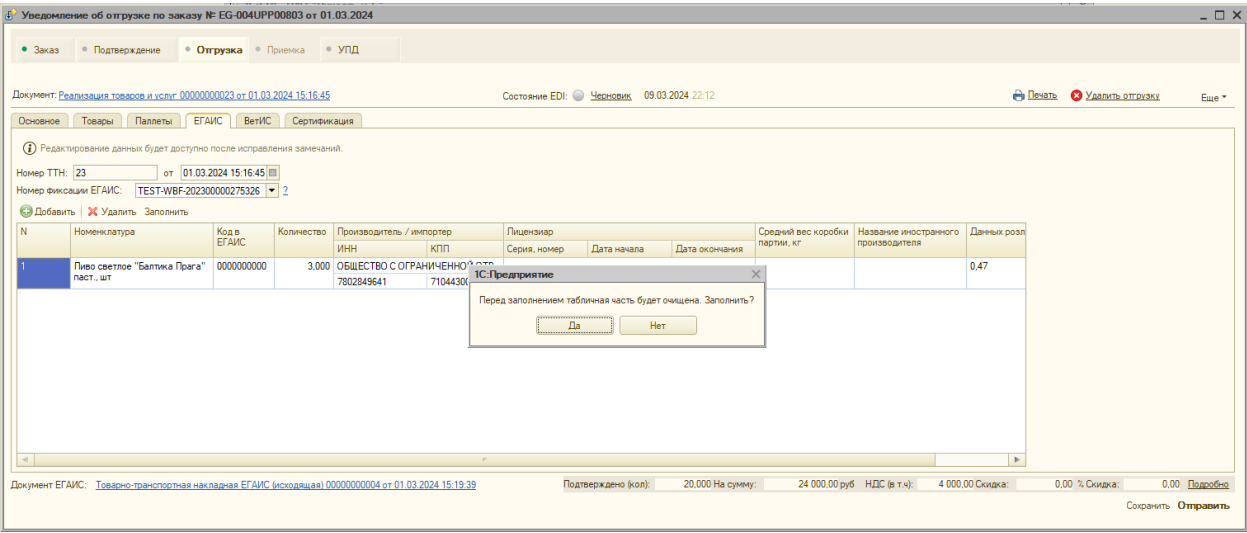

Если при нажатии на команду «Заполнить» документ ЕГАИС не был найден – то откроется окно с созданием нового документа «Товарно-транспортная накладная ЕГАИС (исходящая)».

Если номер фиксации был уже заполнен вручную, то он не перезаполняется при обновлении.

## **1.2.Заполнение номера фиксации**

При работе с Модулем 1C:EDI в данных конфигурациях поле «Номер фиксации ЕГАИС» заполняется автоматически из учетных документов прикладного решения.

Поле «Номер фиксации ЕГАИС» заполняется только после получении технологической квитанции от ЕГАИС «Получение уведомления о регистрации движения ТТН» по оформленному документу «Товарнотранспортная накладная ЕГАИС (исходящая)». Справа от поля располагается расширенная подсказка, в которой описано, где можно получить значение номера фиксации в прикладном решении 1С, и ссылка на ресурс [https://egais.ru/files/order.pdf,](https://egais.ru/files/order.pdf) где описан порядок работы участника системы при фиксации данных в ЕГАИС.

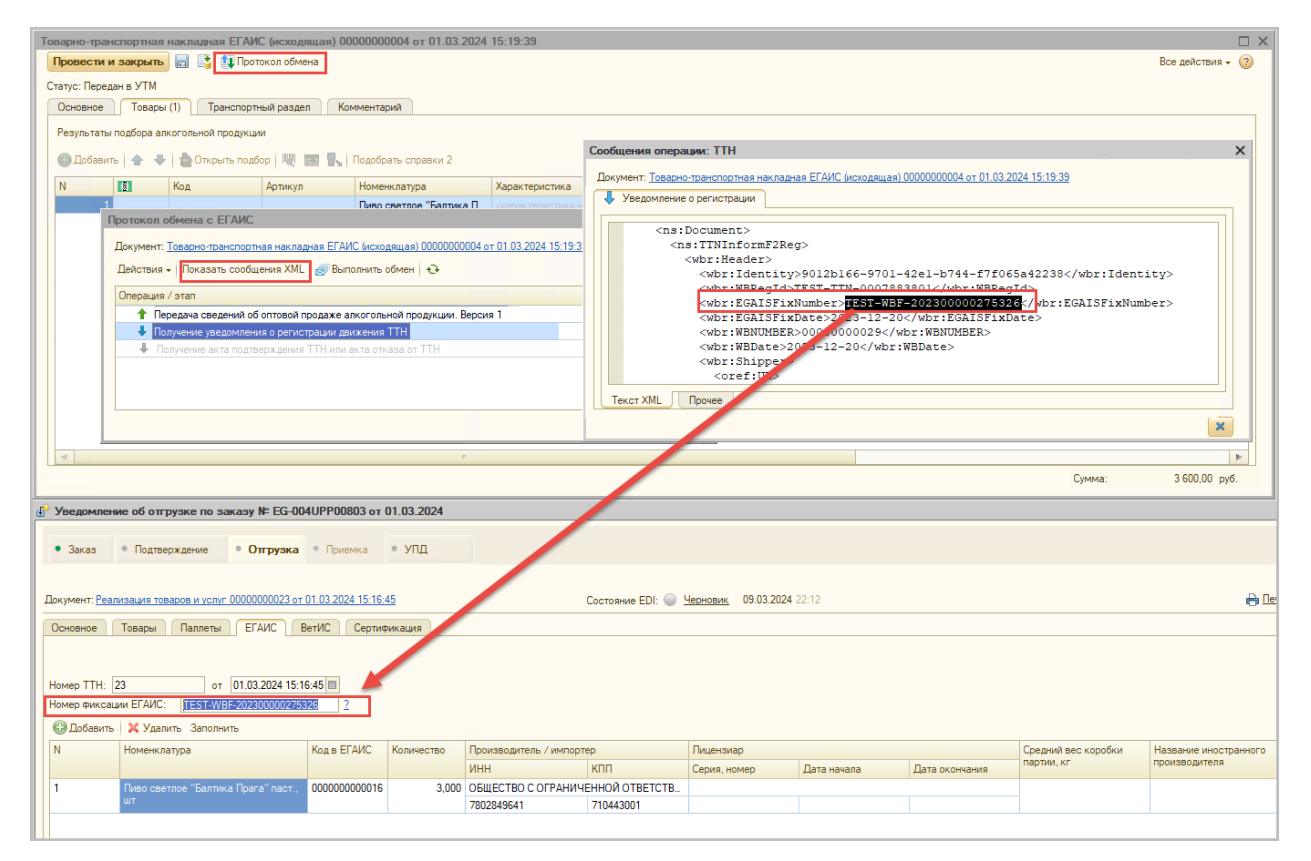

Значениев поле «Номер фиксации ЕГАИС» можно отредактировать в ручном режиме.

После отправки электронного документа DESADV/DESSCC в сеть передастся значениев теге EGAISNUMBER в шапке документа:

```
\blacktriangledown<DESADV>
 <NUMBER>00000000023</NUMBER>
 <DATE>2024-03-01</DATE>
 <DELIVERYDATE>2024-03-04</DELIVERYDATE>
 <DELIVERYTIME>00:00</DELIVERYTIME>
 <ORDERNUMBER>EG-004UPP00803</ORDERNUMBER>
 <ORDERDATE>2024-03-01</ORDERDATE>
 <WAYBILLNUMBER>23</WAYBILLNUMBER>
 <WAYBILLDATE>2024-03-01</WAYBILLDATE>
 <DELIVERYNOTENUMBER>00000000023</DELIVERYNOTENUMBER>
<EGAISNUMBER>TEST-WBF-202300000275326</EGAISNUMBER>
 <DELIVERYNOTEDATE>2024-03-01</DELIVERYNOTEDATE>
 <SUPPLIERORDENUMBER>ДИ-10000872</SUPPLIERORDENUMBER>
 <SUPPLIERORDERDATE>2024-03-01</SUPPLIERORDERDATE>
 <CAMPAIGNNUMBER>555</CAMPAIGNNUMBER>
```
**Важно!** В случае, если торговая сеть контролирует наличие номера фиксации в документах DESADV/DESSCC, то для корректной передачи данных необходимо к каждой отгрузке создавать не более одного документа «Товарно-транспортная накладная ЕГАИС (исходящая)».

## *Передача номера фиксации для торговой сети Лента*

Для поставщиков алкоголя в торговую сеть Лента в Модуле 1С:EDI реализована возможность передавать в документе УПД дополнительное поле «номер\_фиксации». При формировании УПД данные по номеру фиксации ЕГАИС будут присутствовать в дополнительных полях в строке соответствующего товара и при подписании документа будут переданы в торговую сеть.

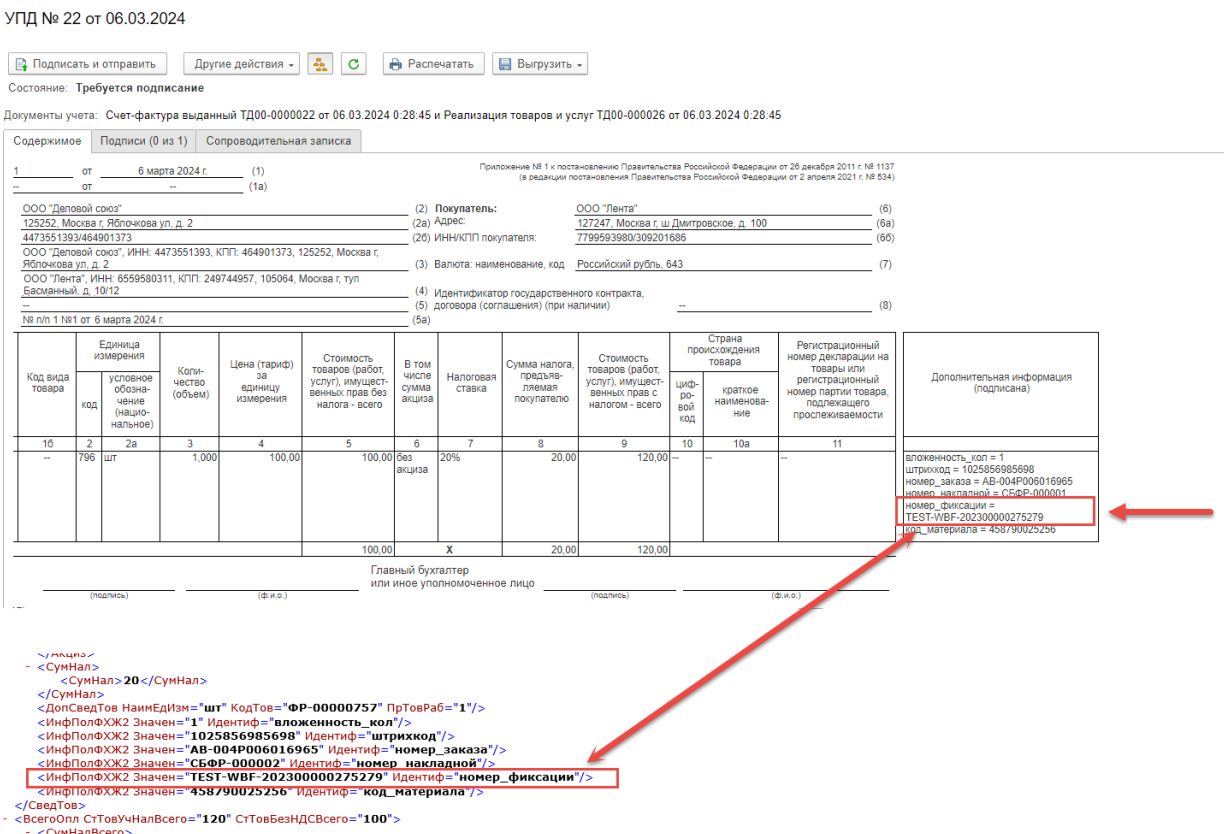

**Важно!** Если используется в документе УПД обязательное дополнительное поле «номер\_фиксации» в, то при формировании документа в версии модуля, выпущенной ранее 1.0.7.12, у пользователя возникнет предупреждающее сообщение, что документ не будет сформирован в модуле. В этом случае необходимо обновиться до версии модуля 1.0.7.12. и более поздней.